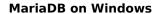

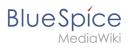

# **Contents**

| 1. | Setup:Installation Guide/System Preparation/Windows/MariaDB | 2 |
|----|-------------------------------------------------------------|---|
| 2. | Setup:Installation Guide/System Preparation/Windows/OpenJDK |   |

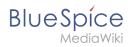

# **MariaDB on Windows**

| Contents                           |    |
|------------------------------------|----|
| 1 Download                         | 3  |
| 2 Installation                     | 4  |
| 3 Setting the environment variable | 7  |
| 4 Next step                        | 11 |

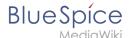

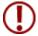

BlueSpice stores your content in a database for which you need to install a corresponding server. The steps listed here are required.

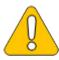

Alternatively, you can also use MySQL at this point, but we recommend the MariaDB database server described as below.

### **Download**

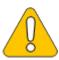

The content of this section refers to external sources and is current at the time of writing this documentation. We cannot guarantee how long these sources will remain unchanged. Please let us know if you notice any discrepancies to the information provided here.

**Open** the official download page (1) in your browser. If not everything is already filled out correctly, select the latest version of MariaDB (1), the Windows operating system (2), the architecture x86\_64 (3) and the MSI package (4).

Click on "Download" (5) and follow the further download instructions.

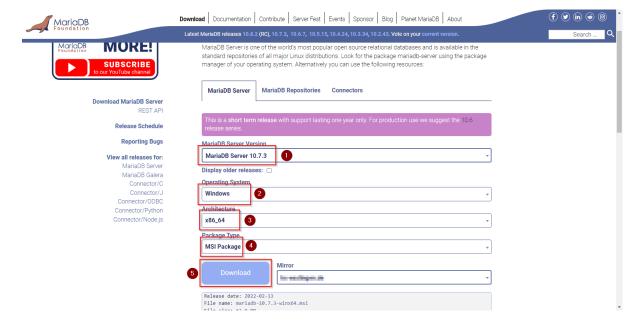

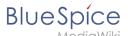

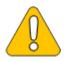

Im Folgenden wird die MariaDB-Version 10.7.3 verwendet und dient nur beispielhaft für die aktuellste Version 10.7.x, die Sie zum Zeitpunkt Ihrer Installation herunterladen können.

## Installation

**Open** the MSI file that you have just downloaded.

**Click** "Next" to start the installation:

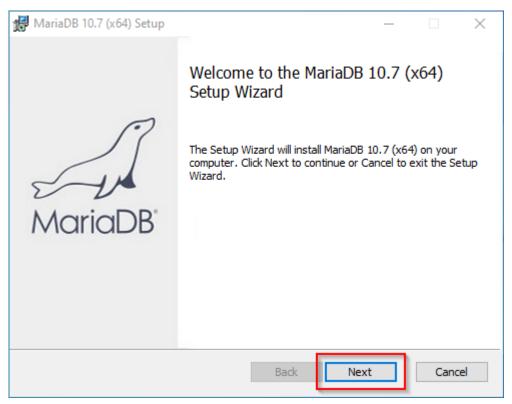

Confirm the dieLicense Agreement (1) and click "Next" (2):

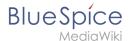

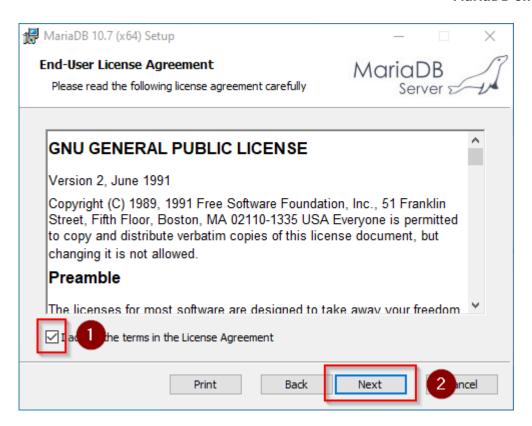

### **Click** "Next" to confirm the installation setup:

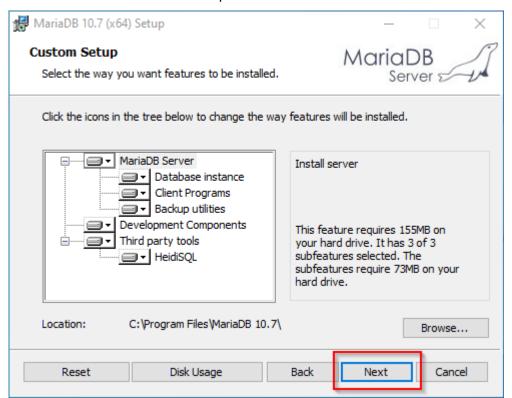

**Enter** a new root password for the administrative ("root") user of the databse server (1) and **click** "Next" (2):

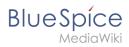

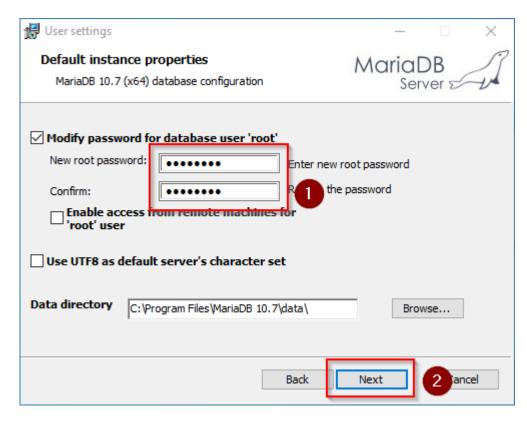

**Click** "Next" in the *Default instance properties* window:

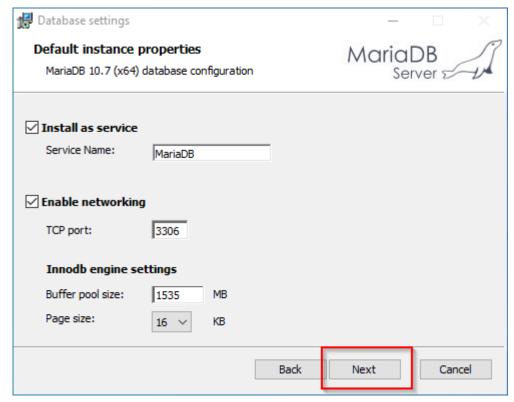

**Click** "Install" to start the installation:

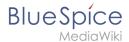

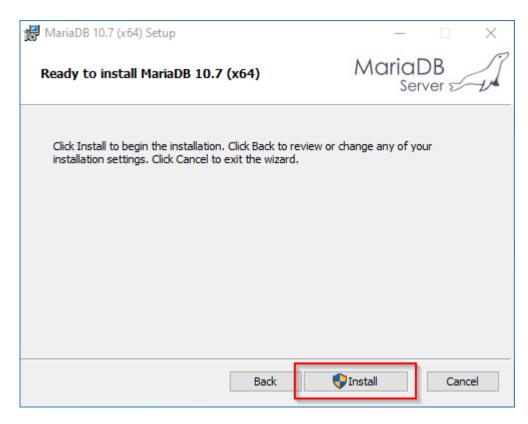

### **Click** "Finish" after the installation to exit the setup:

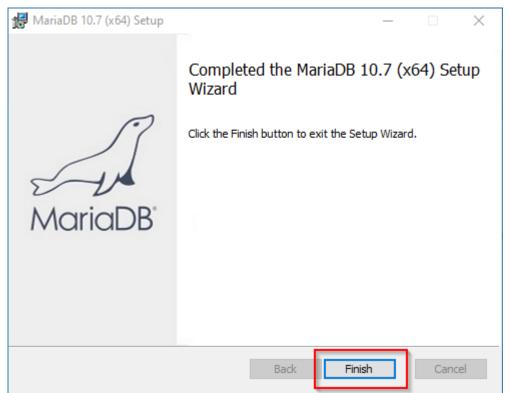

# Setting the environment variable

To be able to use MariaDB on the Windows command line without any problems, it is necessary to configure an environment variable in Windows. To do this, follow these steps:

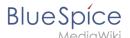

**Enter** the key combination Windows+R.

Enter "SystemPropertiesAdvanced.exe" (1) in the dialog window and click "OK" (2):

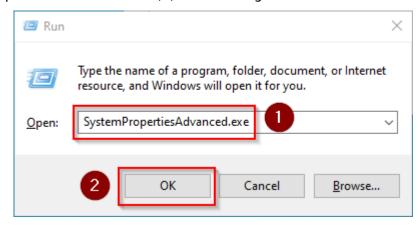

#### Click "Environment Variables...":

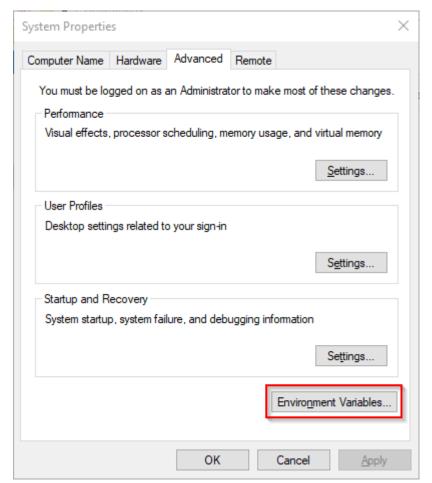

**Double-click** the entry "Path" in the section "System variables":

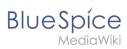

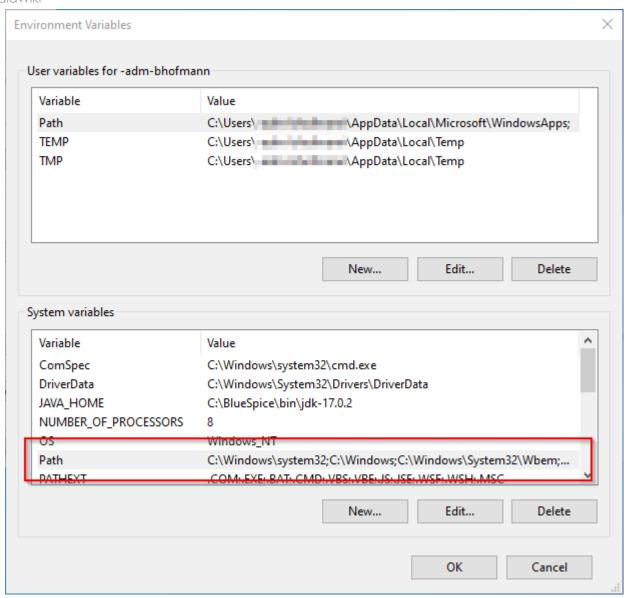

Click "New":

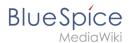

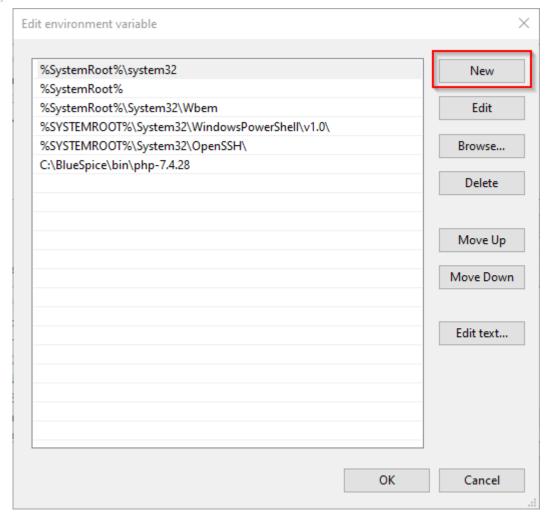

**Add** the path to your MariaDB installation, which includes among otehrs the file *mysql.exe*. By default, this is the path <code>C:\Program Files\MariaDB 10.7\bin</code>

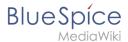

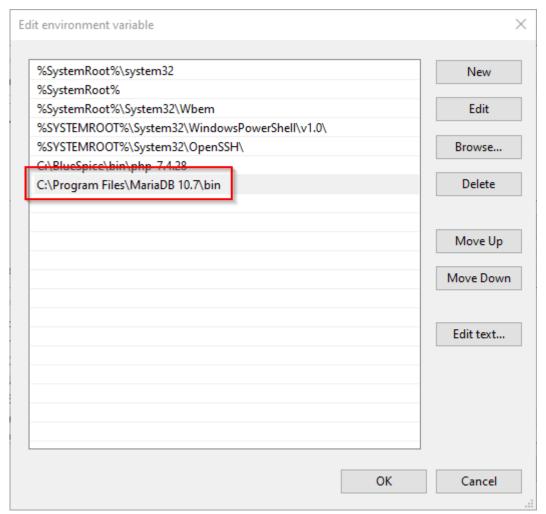

Close all newly opened windows one after the other by clicking "OK".

## **Next step**

If you have successfully completed all of the above steps, proceed to the next step: OpenJDK

# **OpenJDK on Windows**

| Contents                           |    |
|------------------------------------|----|
| 1 Download                         | 12 |
| 2 Unpacking the ZIP archive        | 13 |
| 3 Setting the environment variable | 13 |
| 4 Next step                        |    |

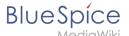

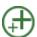

OpenJDK is a prerequisite for operating the Extended Search and the PDF export. The steps listed here are therefore optional and only required if you want to use one or more of these services in your BlueSpice installation.

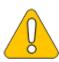

In the following documentation, we work with OpenJDK in version 17.0.2, the current version at the time of writing. You can also use other versions as long as they meet the system requirements we have published. Please note that you then have to adjust the information in this documentation accordingly.

### **Download**

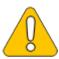

The content of this section refers to external sources and is current at the time of writing this documentation. We cannot guarantee how long these sources will remain unchanged. Please let us know if you notice any discrepancies to the information provided here.

**Open** the official website at java.net (1) and **click** "JDK 17" (2):

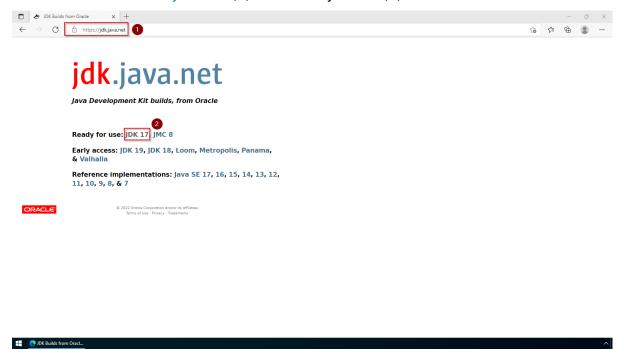

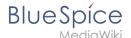

#### **Download** the ZIP archive for Windows:

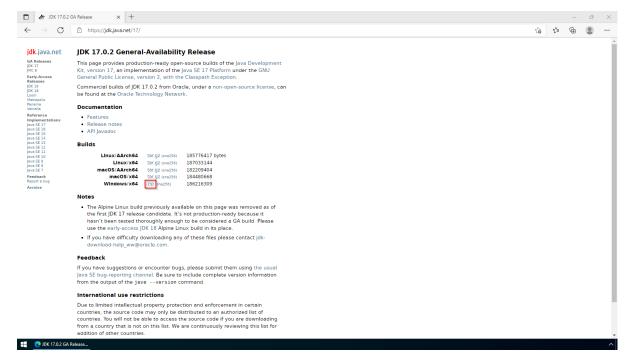

## Unpacking the ZIP archive

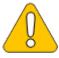

This documentation is based on the folder structure recommended by us. If you want to adjust this individually, you have to adjust the paths yourself according to your own level of knowledge.

Unpack the downloaded ZIP archive to *C:\BlueSpice\bin*. The file structure *C:\BlueSpice\bin\jdk-17.0.2* should be the result.

## Setting the environment variable

**Enter** the key combination Windows+R.

Enter "SystemPropertiesAdvanced.exe" (1) in the dialog window and click "OK" (2):

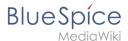

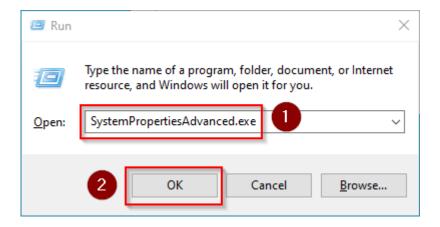

#### Click "Environment Variables...":

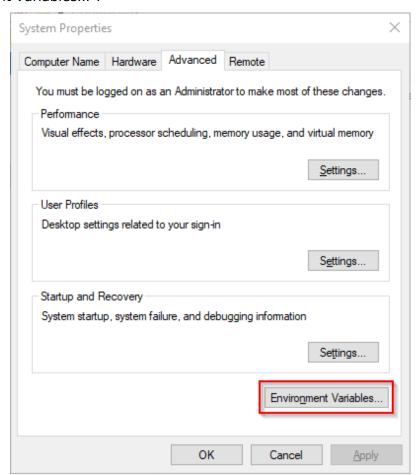

### Click "New...":

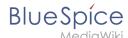

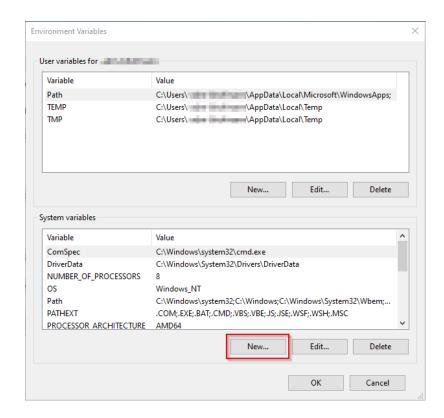

**Set** the variable name to "JAVA\_HOME" (1), and the variable value to the directory of your OpenJDK installation that you just copied to *C:\bluespice\bin* (2).

You can use the "Browse directory" button (3) for that.

### Click "OK" (4):

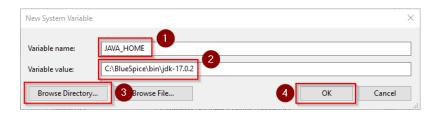

Close all newly opened windows one after the other by clicking "OK".

## Next step

If you have successfully completed all of the above steps, proceed to the next step: Apache Tomcat.